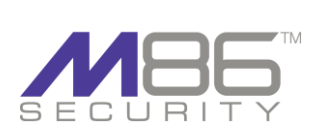

# SWG Installation Utility

## **Contents**

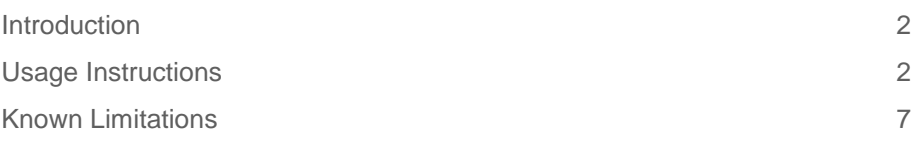

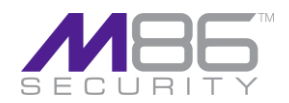

## <span id="page-1-0"></span>**INTRODUCTION**

The new SWG Installation Utility replaces the Finjan OS version upgrade mechanism as of version 9.0. The SWG Installation Utility provides more than one option for version upgrades and clean installations.

The SWG Installation Utility should be used in the following scenarios:

- ◊ Upgrade to any currently available versions, starting from version 9.0
- ◊ Clean installation of last version
- ◊ Clean installation of RUSafe
- ◊ Restoration of previous versions

**NOTE: Before upgrading, uninstall older versions.**

## <span id="page-1-1"></span>**USAGE INSTRUCTIONS**

## **USB Key Creator**

The SWG Installation Utility is an application provided by M86 Security. In order to use the application it must be placed on a bootable USB key with the relevant version ISO files. For customers who have not yet configured a bootable USB key, refer to the [USB Key Creator](http://www.m86security.com/support/Secure-Web-Gateway/) document for instruction. (The necessary files for the USB key installation, are found in the [M86 Support](http://www.m86security.com/support/Secure-Web-Gateway/) section of the M86 website.)

## **Upgrading the Policy Server and All-in-One**

### **To upgrade the Policy Server:**

1. Connect the USB key to the Policy Server and reboot the appliance.

**NOTE: Ensure that the appliance boots from the USB as the first boot device.**

- 2. Once the appliance boots from the USB key, the following options are displayed. (The menu is dynamic and therefore, this listing is for example purposes only):
	- *1. Upgrade/Installation Menu*
	- *2. Clean 9.2.5 Installation*
	- *3. Clean 9.2.0 Installation*
	- *4. Clean 9.0.0 Installation*
	- *5. Clean RUSafe 9.0 Installation*

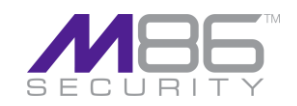

- *6. RIP – Rescue Linux*
- 3. To upgrade to the preferred version, select option 1.

# **NOTE: Once option 1 is selected, the current system is automatically backed up. The system verifies which ISO files are available on the USB key for use.**

4. The menu displayed is based on the ISO files available on the USB and HDD /image partition. Therefore, the list is dynamic. The following is a sample menu:

> Installer: Ver: Installer\_v\_1.\*.\*-\* *Example of files available for installation 1.900-b28 2.900-brusafe5 3.920-b19*

The format of the filenames is designed such that the first \*\*\*numbers displayed are the version number, and the subsequent b\*\* is the build number.

- 5. To upgrade to version 9.2 select option 3. The following menu appears:
	- *1. 920-b\*\*/YYYY-MM-DD (First upgrade will show the current date)*
	- *2. Clean\_installation*

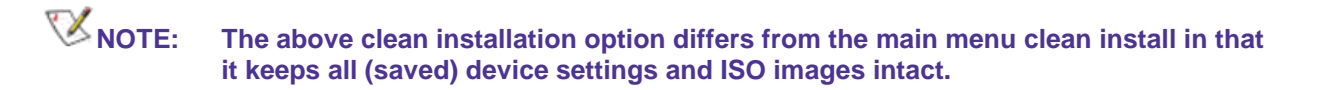

6. To continue the upgrade, select option 1. The system will now install a fresh 9.2 installation on the policy server and restore the previous settings on the device (Network, GUI Configuration, Logs and Reports).

**NOTE: The system must be upgraded from version 9.0 M02 to use the config\_upgrade command when upgrading the scanning servers**

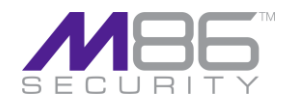

## **Scanning Servers Upgrade**

After the upgrade utility has completed upgrading the Policy Server, the remote devices (if present) must also be upgraded.

The following options are available:

#### *Using the USB Key*

To upgrade the scanning servers follow the procedure described in section 2.1 Upgrading the Policy Server and Allin-One. , this process requires physical access to all scanning servers and cannot be performed remotely.

#### *Using the Config\_upgrade Command*

The config\_upgrade command (available on the Policy Server starting version 9.2 only when upgraded from 9.0 M02 and up) allows you to decide which groups of remote devices to upgrade and in what order.

**NOTE: Scanners can be divided into specialized 'groups', which enables upgrading for specific devices only.**

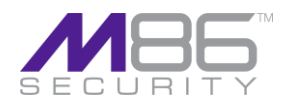

## **Limited Shell:**

The following steps are required to upgrade the remote devices using the config\_upgrade command from the limited shell.

These procedure describe the upgrade process using an All-in-One appliance (Policy Server and Scanner) with an additional remote scanning server.

- 1. Log in to the limited shell of the upgraded Policy Server.
- 2. Run config\_upgrade.

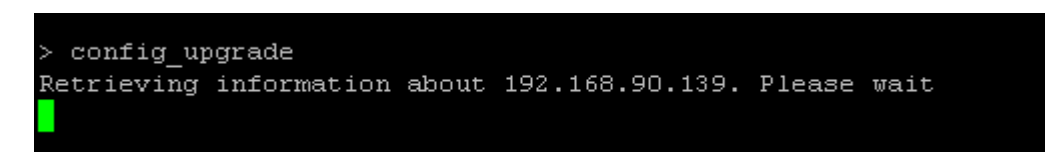

3. The list of available scanners is displayed. Press Y.

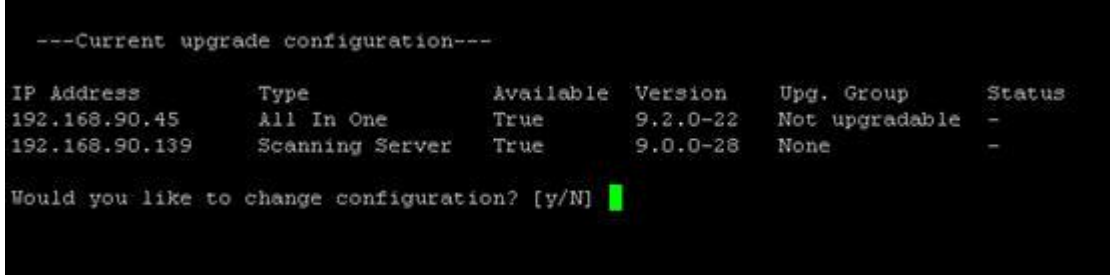

4. New upgrade group Enter "1"

Type number from "1" to "5" change upgrade group, "ENTER" to keep previous value. Device: 192.168.90.139 Current upgrade group: "None" New upgrade group:

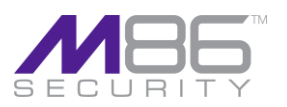

5. The scanner is listed under "group 1". Press N when prompted to change the configuration. This will start the upgrade process.

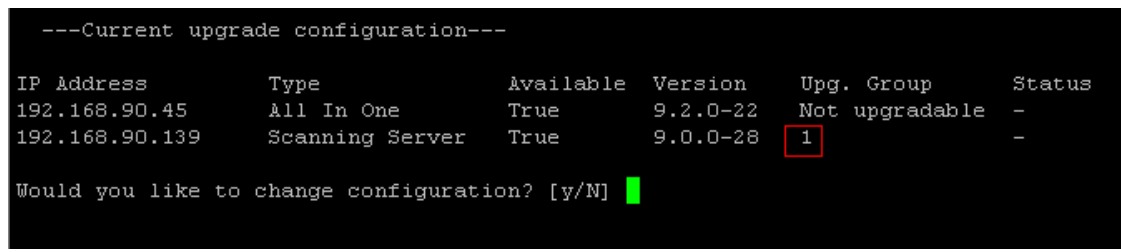

6. Start Upgrade: Press Y

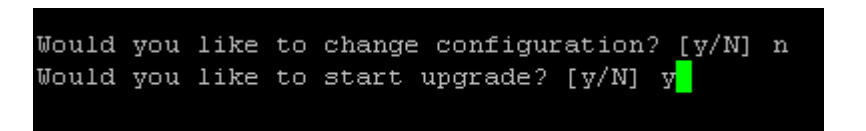

7. The status of the installation is displayed under Running State. For example, "Copy installation image to hosts in group 1".

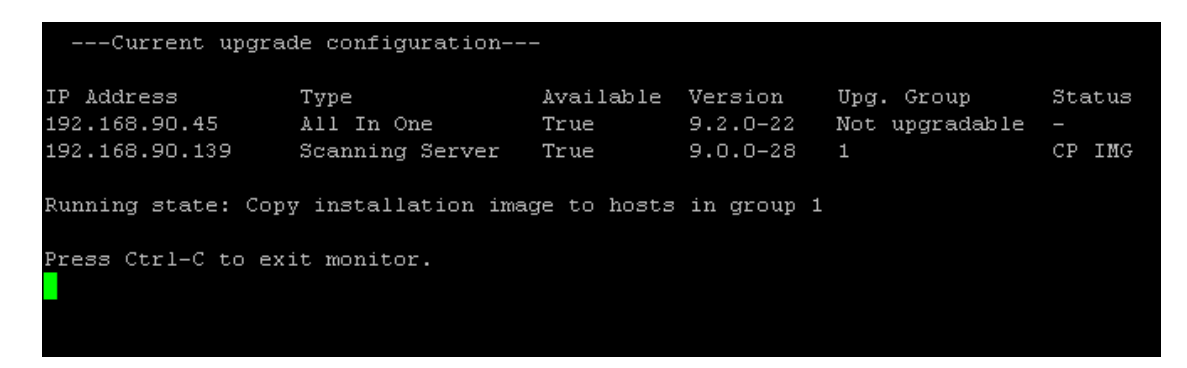

8. The installation is complete. The new version is installed on the scanner.

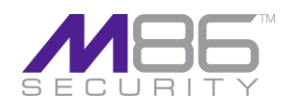

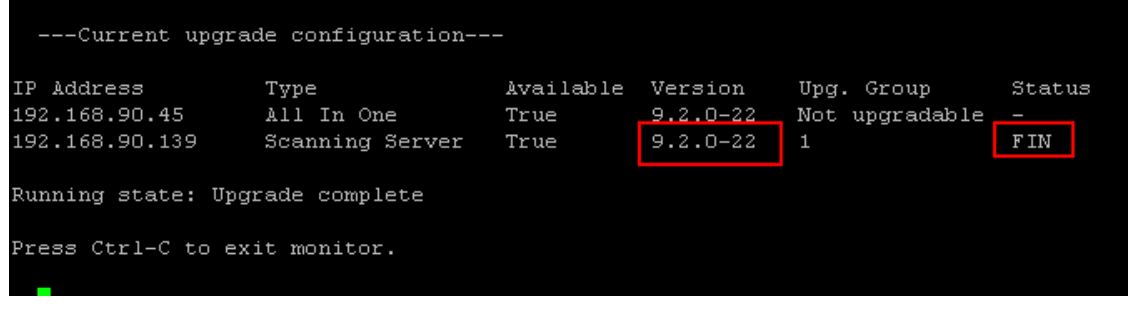

**NOTE: If there are additional groups, the system will automatically move to the next upgrade group. Groups that have already been upgraded will not change.**

# <span id="page-6-0"></span>**KNOWN LIMITATIONS**

- $\triangleright$  Physical access to the policy server is required to connect the USB key.
- $\triangleright$  The base installation must be version 8.4.0 or above. If the base installation is earlier than 8.4.0, the system will provide a notification.

## **ABOUT M86 SECURITY**

M86 Security is a global provider of Web and messaging security products, delivering comprehensive protection to more than 20,000 customers and over 16 million users worldwide. As one of the largest independent internet security companies, we have the expertise, product breadth and technology to protect organizations from both current and emerging threats. Our appliance, software and cloud-based solutions leverage real-time threat data to proactively secure customers' networks from malware and spam; protect their sensitive information; and maintain employee productivity. The company is based in Orange, California with international headquarters in London and offices worldwide. For more information about M86 Security, please visit www.m86security.com.

**TRY BEFORE YOU BUY M86 Security offers free product trials and evaluations. Simply contact us or visit www.m86security.com/downloads**

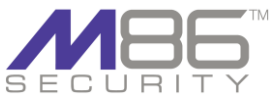

828 West Taft Avenue Orange, CA 92865 United States Phone: +1 (714) 282-6111 Fax: +1 (714) 282-6116

**Corporate Headquarters**

**International Headquarters** Renaissance 2200 Basing View, Basingstoke Hampshire RG21 4EQ United Kingdom Phone: +44 (0) 1256 848080 Fax: +44 (0) 1256 848060

**Asia-Pacific** Millennium Centre, Bldg C, Level 1 600 Great South Road Ellerslie, Auckland, 1051 New Zealand Phone: +64 (0) 9 984 5700 Fax: +64 (0) 9 984 5720 Version 11.11.09

© Copyright 2009 M86 Security. All rights reserved. M86 Security is a registered trademark of M86 Security. All other product and company names mentioned herein are trademarks or registered trademarks of their respective c